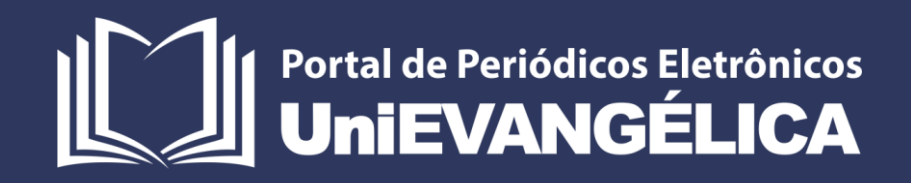

# Sistema James Fanstone

## Módulo *Scentia* para Gestão da Produção Docente

## **ASSOCIAÇÃO EDUCATIVA EVANGÉLICA**

Conselho de Adiministração Presidente – Ernei de oliveira Pina 1º Vice-Presidente – Cicílio Alves de Moraes 2º Vice-Presidente – Ivan Gonçalves da Rocha 1º Secretário – Geraldo Henrique Ferreira Espíndola 2º Secretário – Francisco Barbosa de Alencar 1º Tesoureiro – Augusto César da Rocha Ventura

2º Tesoureiro – Djalma Maciel Lima

## **UNIVERSIDADE EVANGÉLICA DE GOIÁS**

Chanceler – Ernei de Oliveira Pina

Reitor – Carlos Hassel Mendes da Silva

Pró-Reitora Acadêmica – Cristiane Martins Rodrigues Bernardes

Pró-Reitor de Pós-Graduação, Pesquisa, Extensão e Ação Comunitária – Sandro Dutra e Silva

Coordenador de Stricto Sensu – Iransé Oliveira Silva

## **PORTAL DE PERIÓDICOS ELETRÔNICOS DA UNIEVANGÉLICA**

Natasha Sophie Pereira

Eduardo Ferreira de Souza

## **ORGANIZAÇÃO E EDITORAÇÃO DO MANUAL**

Natasha Sophie Pereira

Eduardo Ferreira de Souza

Sandro Dutra e Silva

## **Sumário**

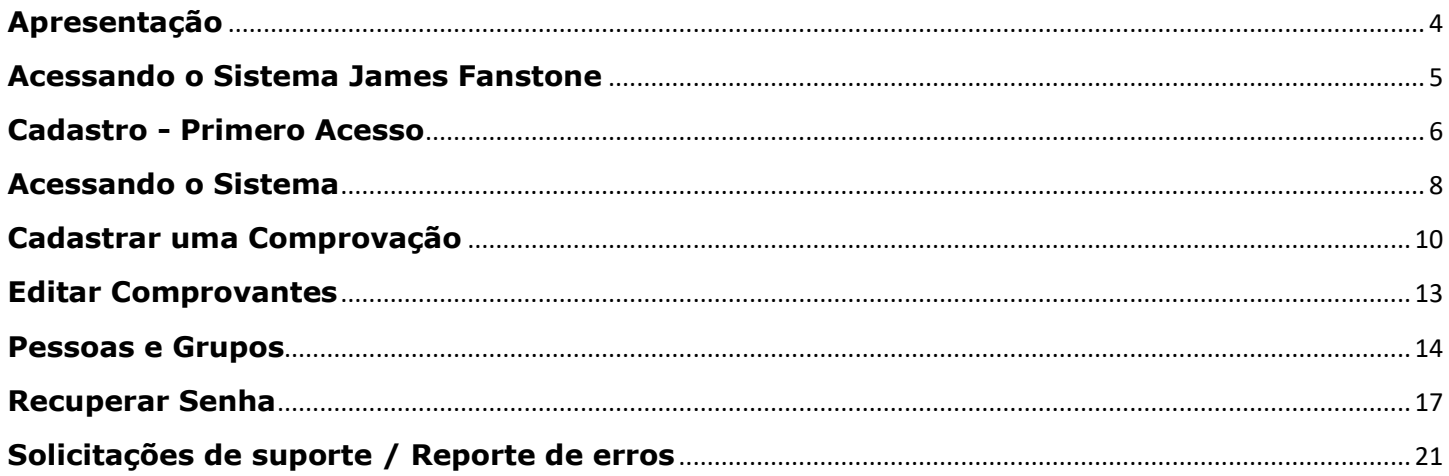

#### <span id="page-3-0"></span>**Apresentação**

A Coordenação de Pesquisa e Inovação da UniEVANGÉLICA é um departamento ligado a Pró-Reitora de Pós-Graduação, Pesquisa, Extensão e Ação Comunitária (PROPPE) do Centro Universitário de Anápolis. Essa coordenação é responsável pelo acompanhamento e gestão de todas as atividades que envolvem a pesquisa cientifica e inovação, incluindo programas de bolsas de iniciação cientifica e tecnológica na instituição e nas agências de fomento como Conselho Nacional de Desenvolvimento Científico e Tecnológico (CNPq), Coordenação de Aperfeiçoamento de Pessoal de Nível Superior (CAPES), Fundação de Amparo à Pesquisa do Estado de Goiás (FAPEG) e Fundação Nacional de Desenvolvimento de Ensino Superior Particular (FUNADESP). Com crescimento do Centro Universitário, a partir da ampliação e do surgimento de novos cursos de Graduação e Pós-graduação Stricto Sensu, o acompanhamento manual de todas as atividades tornou-se um grande desafio, em função da grande adesão e da expansão do número de projetos e de pesquisadores.

A partir de 2018, a Coordenação de Pesquisa e Inovação, em parceria com a Fábrica de Tecnologia Turing (FTT) (Cursos de Eng. de Computação e de Eng de Software), que já havia desenvolvido um projeto inicial de gestão de pesquisa (SisPesq), iniciou a reformulação do sistema com a finalidade de ampliar o espoco de gerenciamento, incluindo, não apenas pesquisas em edital mas também a gestão institucional de todos os projetos do Centro Universitário e demais mantidas. O sistema trabalha com o gerenciamento de projetos que envolvem pesquisa científica e de inovação, cuja duração seja de médio a longo prazo (2 a 5 anos), obedecendo os critérios metodológicos exigidos e enquadrados nas linhas de pesquisa institucionais.

Visando informatizar os processos de gerenciamento de pesquisa foi desenvolvido em 2019 o *Sistema James Fanstone*, que se caracteriza como uma ferramenta digital capaz de acolher informações relacionadas à pesquisa científica como projetos, grupos e planos de trabalho, formulários dos comitês de ética, relatórios, resultados parciais e finais, bem como a possibilidade de concorrer aos editais de bolsas abertos. O *Sistema James Fanstone* visa, não apenas agilizar os processos de gestão, mas também possibilitar o cruzamento de informações institucionais sobre o cenário da pesquisa no Centro Universitário de Anápolis e demais mantidas da Associação Educativa Evangélica (AEE). A ferramenta de gestão atuará integrada com o sistema *Lyceum* para obtenção dos dados acadêmicos de docentes e discentes cadastrados na Instituição.

O *Sistema James Fanstone* é desenvolvido e mantido pela equipe do Portal de Periódicos Eletrônicos da UniEVANGÉLICA, com sede nesse mesmo departamento. A nomenclatura do sistema deu-se em homenagem ao Dr. James Fanstone (1890-1987), pioneiro e fundador da AEE, pois ele representa a missão institucional simbolizada na sua atuação como médico, missionário e pesquisador. As linhas que compõe a imagem do logotipo do sistema foram constituídas em alusão à arquitetura do prédio do Hospital Evangélico Goiano (HEG), fundado em Anápolis por James Fanstone no ano de 1927.

Com vistas à centralização dos dados dos pesquisadores institucionais, em outubro de 2019, o *Sistema James Fanstone* passou a abarcar não somente os dados de pesquisa e projetos, mas também as informações referentes às produções docentes. O Módulo *Scientia* faz a importação das informações registradas na plataforma Lattes do CNPq e disponibiliza espaço para que os docentes possam arquivar no sistema toda a comprovação de sua produção, de forma simples e centralizada, possibilitando a análise e acompanhamento dessa produção pelo docente e por gestores institucionais.

Anápolis, 01 de outubro de 2019.

Carlos Hassel Mendes (Reitor)

Sandro Dutra e Silva (Pró-Reitor de Pós-Graduação, Pesquisa, Extensão e Ação Comunitária) Cristiane Martins Rodrigues Bernardes (Pró-Reitora Acadêmica)

## <span id="page-4-0"></span>**Acessando o Sistema James Fanstone**

Todos os docentes podem ter acesso ao sistema James Fanstone, seja para cadastro de projetos e pesquisas, ou para gestão de suas informações de produção. Para acessar o sistema James Fanstone, basta acessar o link <<http://proppe.unievangelica.edu.br/sistema-james-fanstone/public/login>> ou seguir os passos abaixo.

1. No site da UniEVANGÉLICA <[http://www.unievangelica.edu.br/](http://www.unievangelica.edu.br/novo/index.php)> (1), acesse o menu Acesso (2) e escolha a Sistema James Fanstone (3), conforme apresentado na [Figura 1.](#page-4-1)

<span id="page-4-1"></span>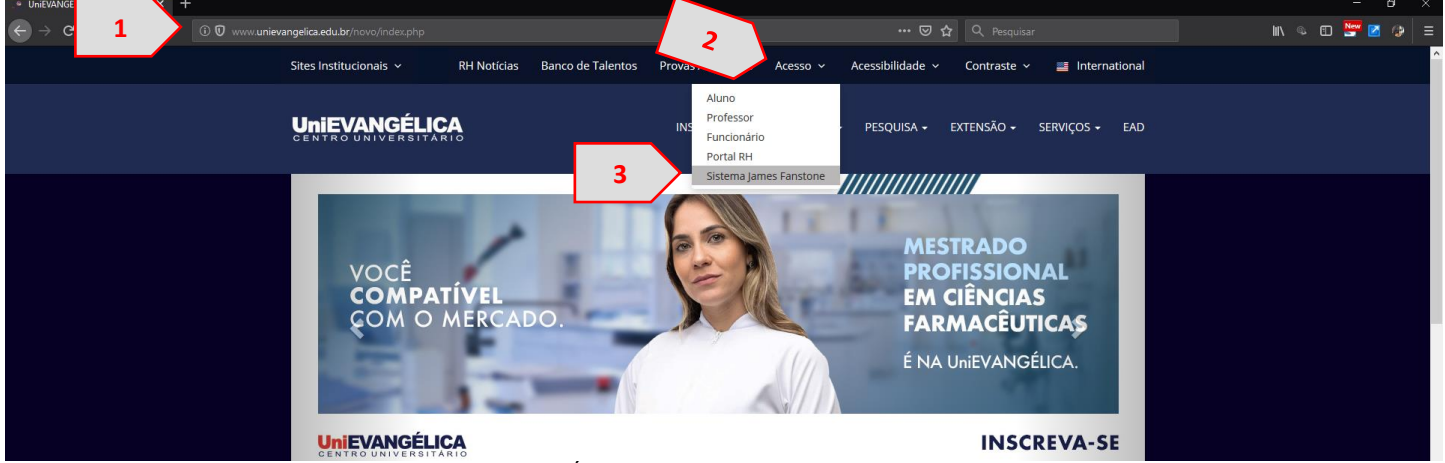

Figura 1. Acesso Coordenação de Pesquisa e Inovação

2. Neste momento, você será redirecionado para a página do Sistema James Fanstone <<http://proppe.unievangelica.edu.br/sistema-james-fanstone/public/login>> (1) onde poderá realizar o cadastro (2), caso seja seu primeiro acesso, ou realizar o login (3), caso já esteja cadastrado no sistema [\(Figura 2\)](#page-4-2).

<span id="page-4-2"></span>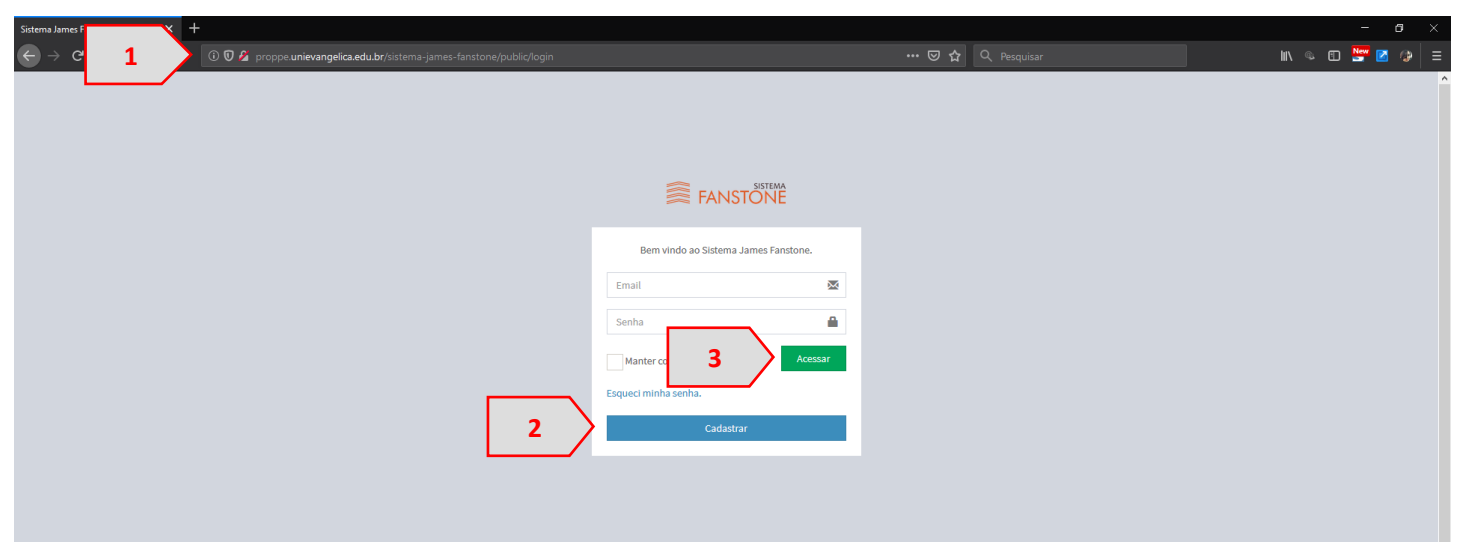

Figura 2. Tela Inicial Sistema James Fanstone

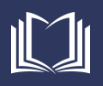

Fonte: Portal de Periódicos Eletrônicos da UniEVANGÉLICA (2019)

#### <span id="page-5-0"></span>**Cadastro - Primero Acesso**

Após acessar a tela inicial do Sistema James Fanstone [\(Figura 2\)](#page-4-2), caso ainda não tenha cadastro no sistema, clique no botão Cadastrar [\(Figura 2.](#page-4-2)2) para realizar seu cadastro no sistema.

1. Você será redirecionado para a página inicial de cadastro (1), onde deverá preencher seu CPF (2) e clicar em Avançar (3), conforme [Figura 3.](#page-5-1)

<span id="page-5-1"></span>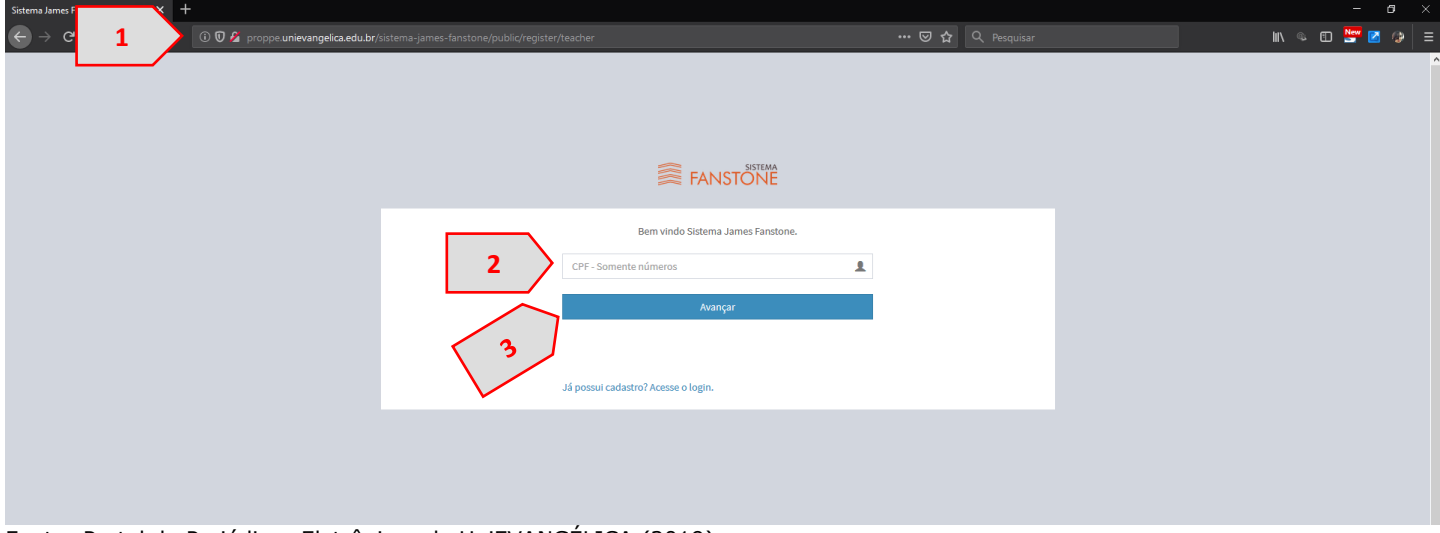

Figura 3. Tela Inicial de Cadastro

Fonte: Portal de Periódicos Eletrônicos da UniEVANGÉLICA (2019)

2. Caso seu CPF já esteja cadastrado no sistema, uma mensagem irá aparecer na tela (1). Neste caso, clique no link "Já possui cadastro? Acesse o login" (2), conforme apresentado na [Figura 4.](#page-5-2)

Figura 4. Já possui Cadastro no Sistema

<span id="page-5-2"></span>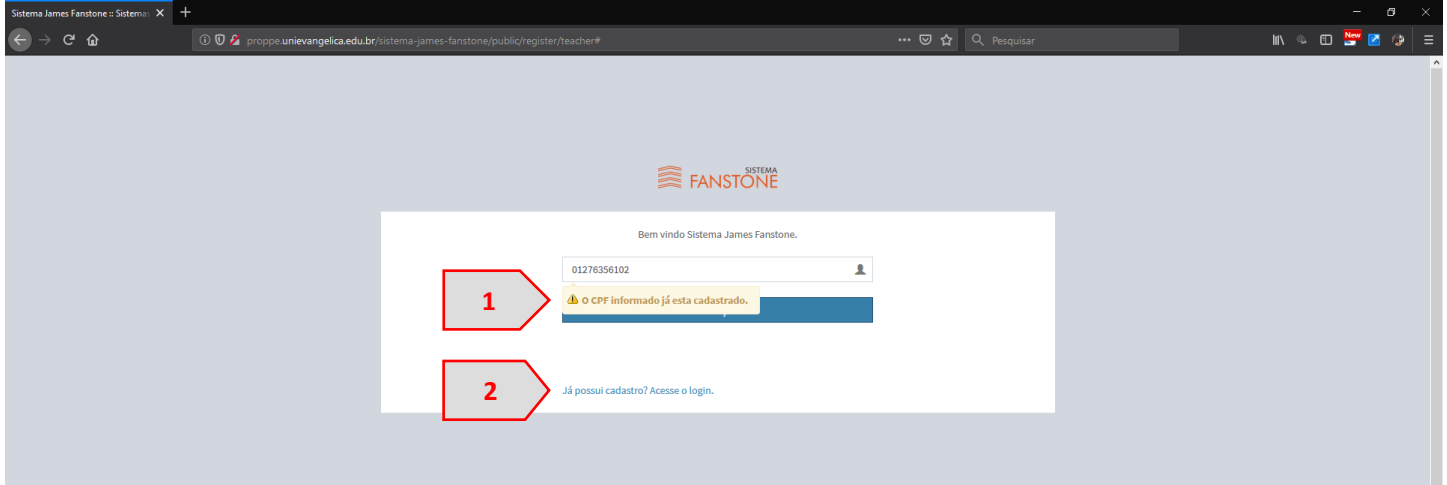

- 3. Ao clicar no link "Já possui cadastro? Acesse o login" [\(Figura 4.](#page-5-2)2), você será novamente redirecionado para a tela inicial do sistema [\(Figura 2\)](#page-4-2), onde deverá clicar no link "esqueci minha senha" e seguir as recomendações da seção **Recuperar Senha** deste manual.
- 4. Caso seu usuário ainda não esteja cadastrado no sistema, ao digitar seu CPF [\(Figura 3.](#page-5-1)2) e clicar em "Avançar" ([Figura 3.](#page-5-1)3), você será redirecionado ao formulário de Cadastro Docente Pesquisador, onde as informações já registradas no Lyceum serão apresentadas (1), e você deverá

preencher os demais campos (2). Após todos os campos estarem preenchidos, clique no botão "Registrar Cadastro" (3), conforme apresentado na [Figura 5.](#page-6-0)

<span id="page-6-0"></span>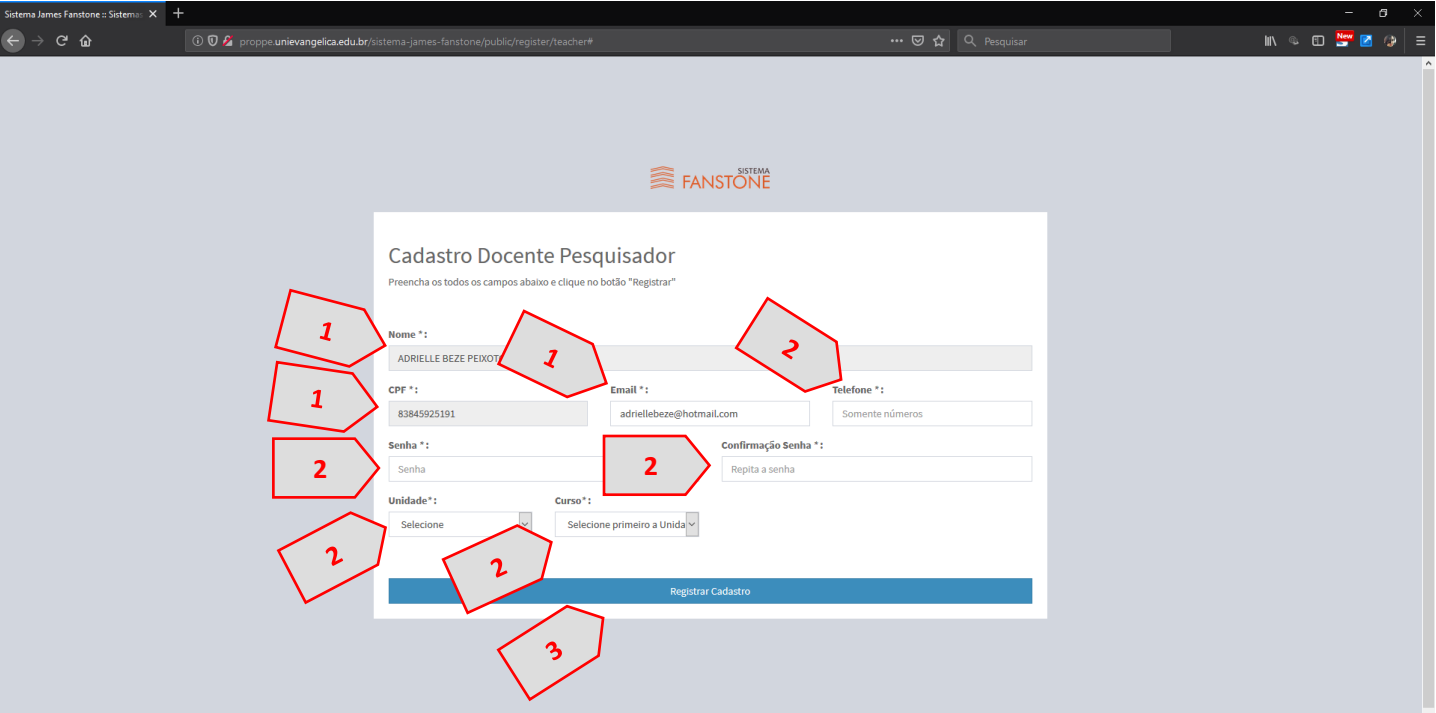

Figura 5. Formulário de Cadastro Docente Pesquisador

Fonte: Portal de Periódicos Eletrônicos da UniEVANGÉLICA (2019)

5. Com seu cadastro registrado, você será redirecionado para a tela inicial do sistema [\(Figura 6\)](#page-6-1).

Figura 6. Tela inicial do Sistema.

<span id="page-6-1"></span>

| Sistema James Fanstone :: Meus Pro $\times$ +       |                                                                      |                                                                  | $\sigma$<br>$- \times$<br>$\sim$ 100 $\mu$                                                                                                    |
|-----------------------------------------------------|----------------------------------------------------------------------|------------------------------------------------------------------|----------------------------------------------------------------------------------------------------|
| $\leftarrow$<br>$C$ $\hat{\omega}$<br>$\rightarrow$ | 1 1 D proppe.unievangelica.edu.br/sistema-james-fanstone/public/home | $\cdots$ $\heartsuit$ $\uparrow$ $\qquad$ $\heartsuit$ Pesquisar | $\mathbb{I} \mathbb{N} \ \ @ \ \mathbb{I} \ \ \mathbb{I} \ \ @ \ \mathbb{I} \ \ \mathbb{I} \ \ @ \ \mathbb{I} \ \ \mathbb{I} \ \ @ \ \mathbb{I} \ \ \mathbb{I} \ \ \mathbb{I} \ \ @ \ \mathbb{I} \ \ \mathbb{I} \ \ \mathbb{I} \ \ \mathbb{I} \ \ \mathbb{I} \ \ \mathbb{I} \ \ \mathbb{I} \ \ \mathbb{I} \ \ \mathbb{I} \ \ \mathbb{I} \ \ \mathbb{I} \ \ \mathbb{I} \ \ \mathbb{I} \ \ \mathbb{I} \ \ \mathbb{I} \ \ \mathbb{$ |
| 圖 ⊧                                                 |                                                                      |                                                                  | <b>の Sair</b><br>ADRIELLE BEZE PEIXOTO                                                                                                    |
| $\mathbf{Q}$<br>Projetos de Pesquisa                |                                                                      |                                                                  |                                                                                                    |
| $\boxplus$<br>曫                                     |                                                                      |                                                                  | <b>Adicionar Projeto</b>                                                                                                    |
|                                                     |                                                                      |                                                                  | $\blacktriangleright$ Ajuda                                                                                                    |
|                                                     |                                                                      |                                                                  | Bem vindo.                                                                                                    |
|                                                     |                                                                      |                                                                  |                                                                                                    |
|                                                     |                                                                      |                                                                  |                                                                                                    |
|                                                     |                                                                      |                                                                  |                                                                                                    |
|                                                     |                                                                      |                                                                  |                                                                                                    |
|                                                     |                                                                      |                                                                  |                                                                                                    |
|                                                     |                                                                      |                                                                  |                                                                                                    |
|                                                     |                                                                      |                                                                  |                                                                                                    |
|                                                     | Fonte: Portal de Periódicos Eletrônicos da UniEVANGÉLICA (2019)      |                                                                  |                                                                                                    |

#### <span id="page-7-0"></span>**Acessando o Sistema**

Caso já seja registrado o sistema, é possível realizar o login utilizando seu e-mail (de acordo com seu cadastro no *Lyceum*) e senha salvos.

1. Na tela de acesso ao sistema, preencha seu e-mail (de acordo com seu cadastro no *Lyceum*) (1) e senha (2) salvos. Em seguida, clique no botão "Acessar" (3), conforme [Figura 7.](#page-7-1)

<span id="page-7-1"></span>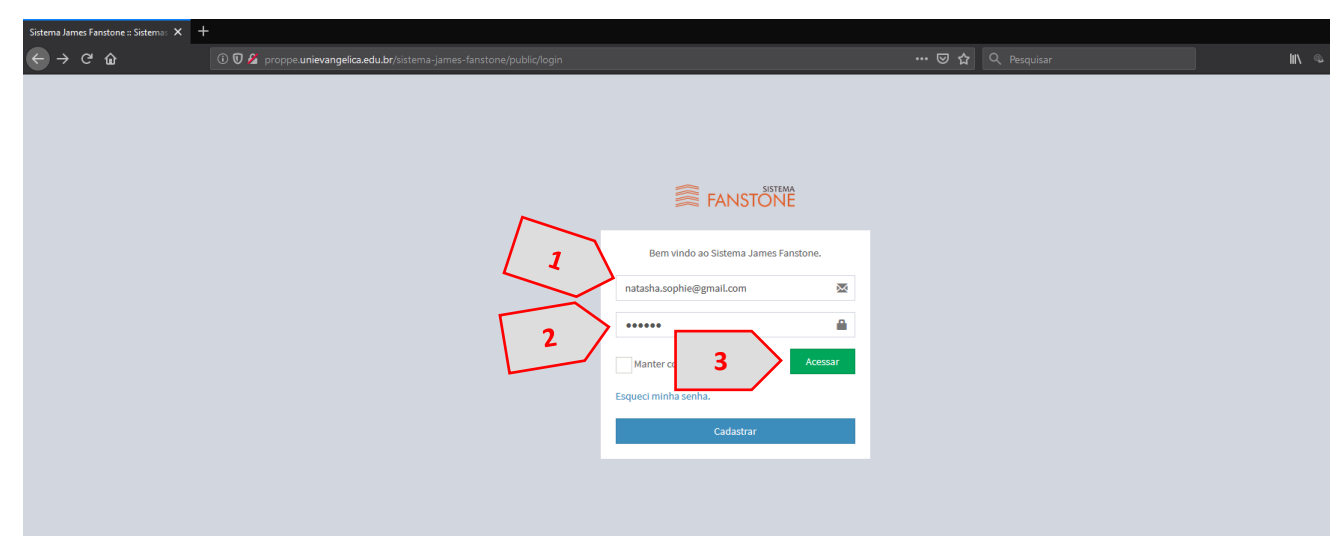

Figura 7. Acesso ao Sistema.

Fonte: Portal de Periódicos Eletrônicos da UniEVANGÉLICA (2019)

- 2. Você será redirecionado para a Tela inicial do sistema [\(Figura 6\)](#page-6-1)
- 3. Para Gerenciar suas produções e inserir novos comprovantes de produção, acesse o item "Currículo" (1) no menu lateral esquerdo, conforme [Figura 8.](#page-7-2)

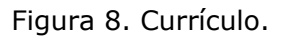

<span id="page-7-2"></span>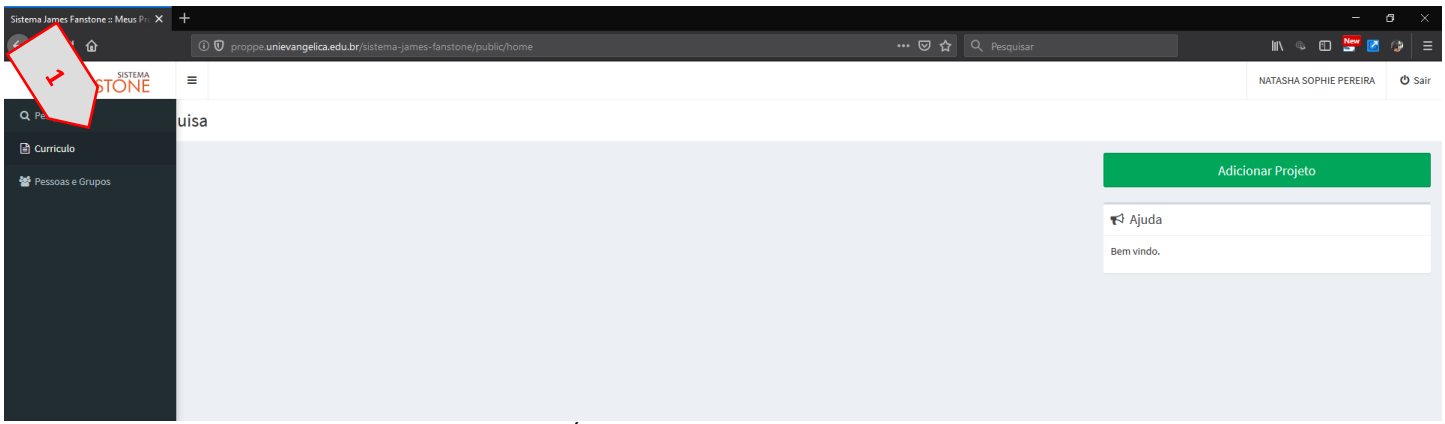

Fonte: Portal de Periódicos Eletrônicos da UniEVANGÉLICA (2019)

4. Você será redirecionado para a página contendo seu currículo. Nesta página, você poderá acompanhar a data que o sistema extraiu as informações de seu currículo da Plataforma Lattes CNPq (1), a última data de atualização de seu currículo lattes (2), e a porcentagem de comprovações já anexadas no sistema (3), além de uma listagem com as categorias de produções que você já cadastrou sem seu currículo lattes (4). No menu lateral direito, você terá as opções de baixar todas as comprovações (5) ou acessar seu currículo lattes (6). Veja a [Figura 9.](#page-8-0)

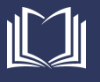

Figura 9. Currículo do Docente.

<span id="page-8-0"></span>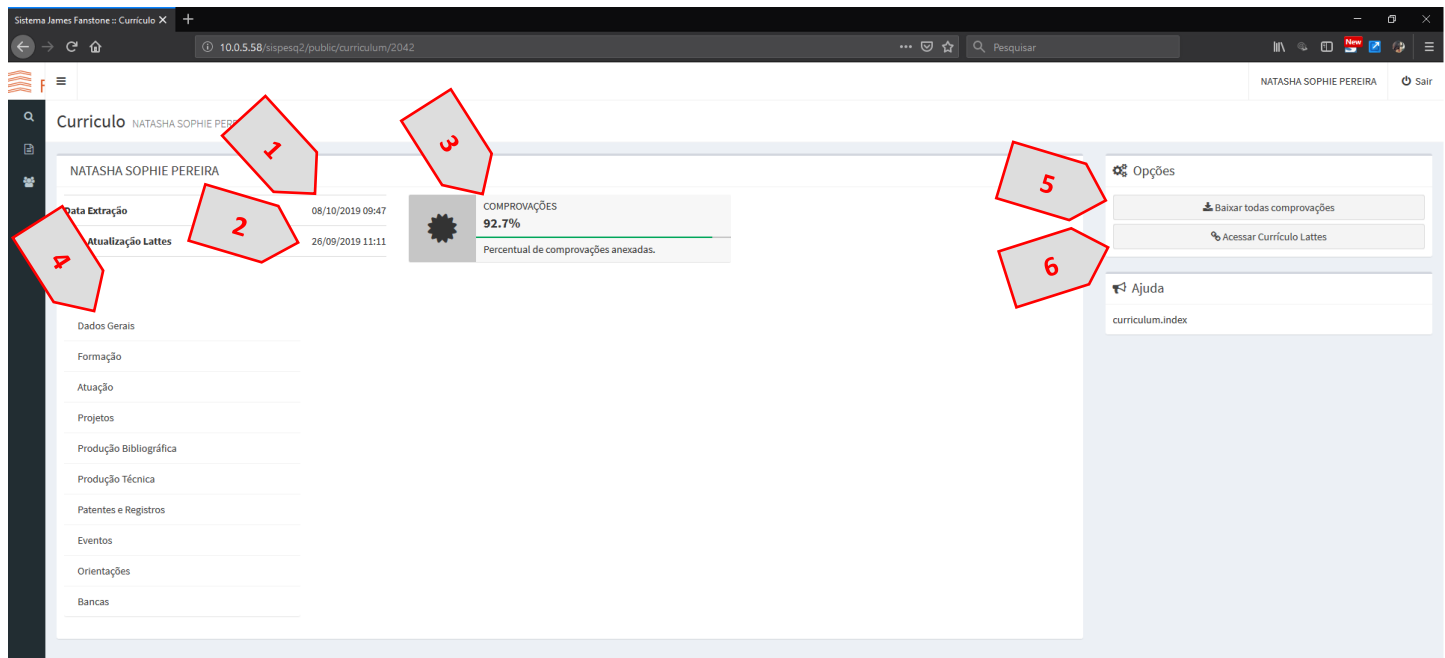

- 5. A opção baixar todas as comprovações [\(Figura 9.](#page-8-0)5) prepara um arquivo único, em formato PDF, contendo todas as comprovações anexadas no sistema na ordem em que apresentadas em seu currículo lattes.
- 6. Ao clicar em uma das categorias do Currículo Lattes apresentada na listagem [\(Figura 9.](#page-8-0)4), as subcategorias onde você tem produção registrada será apresentada no lado direito. A [Figura 10](#page-8-1) apresenta a categoria Formação (1) do currículo lattes, e suas subcategorias (2) ao lado direito.

<span id="page-8-1"></span>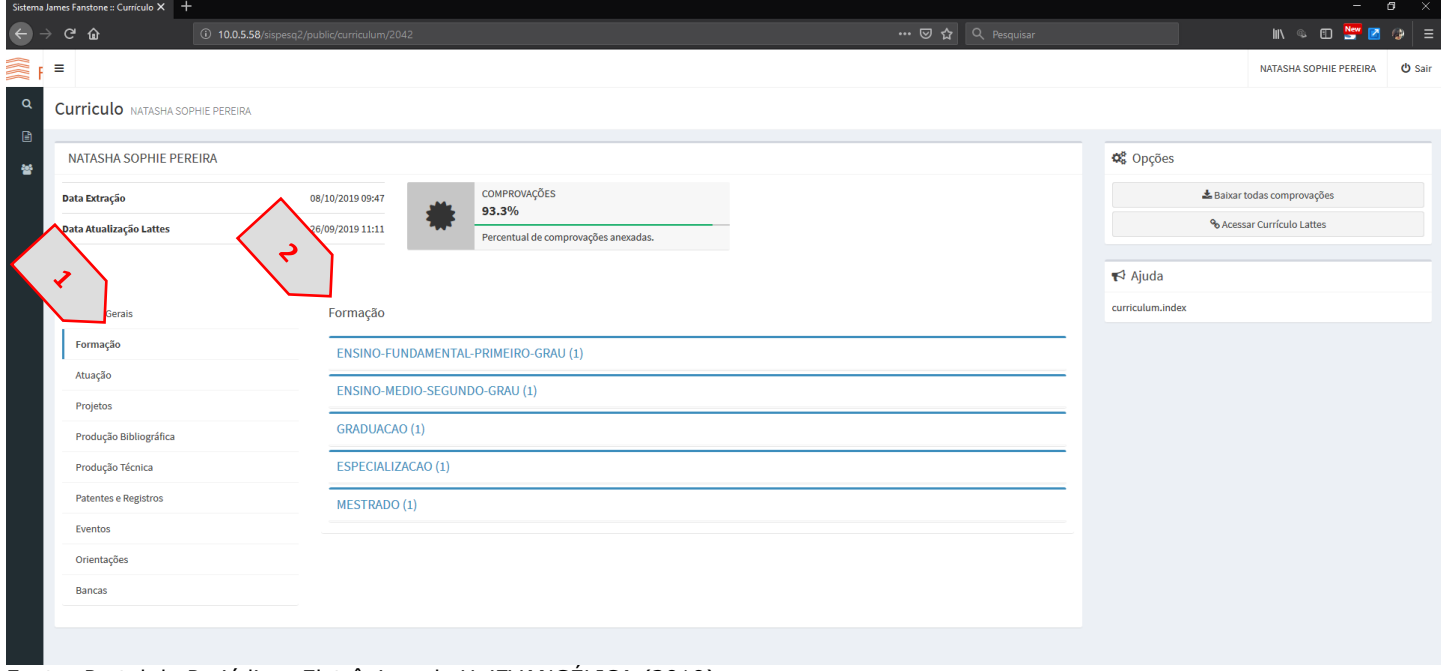

Figura 10. Categoria "Formação" e suas Subcategorias.

Fonte: Portal de Periódicos Eletrônicos da UniEVANGÉLICA (2019)

7. Todas as categorias cadastradas no lattes serão apresentadas de forma similar à [Figura 10.](#page-8-1)

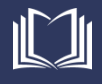

Portal de Periódicos Eletrônicos da UniEVANGÉLICA http://periodicos.unievangelica.edu.br

### <span id="page-9-0"></span>**Cadastrar uma Comprovação**

Para cada item registrado em seu currículo lattes é possível realizar o cadastro (upload) de uma comprovação, sempre no formado PDF.

1. Ao acessar seu currículo no Sistema James Fanstone, clique em uma categoria na listagem [\(Figura](#page-8-0)  [9.](#page-8-0)4) e em seguida, clique em uma das subcategorias apresentadas. Na [Figura 11](#page-9-1) é apresentada a categoria "Produção Bibliográfica" (1) e sua subcategoria "Artigos Publicados" (2). Sempre que um comprovante for enviado, uma marcação verde "Comprovante Enviado" será apresentada em frente à seu registro, e ao lado um botão "Detalhes" (3). Quando a produção ainda não possui comprovante enviado, uma marcação amarela "Pendente" será apresentada, e ao lado um botão "Upload" (4).

<span id="page-9-1"></span>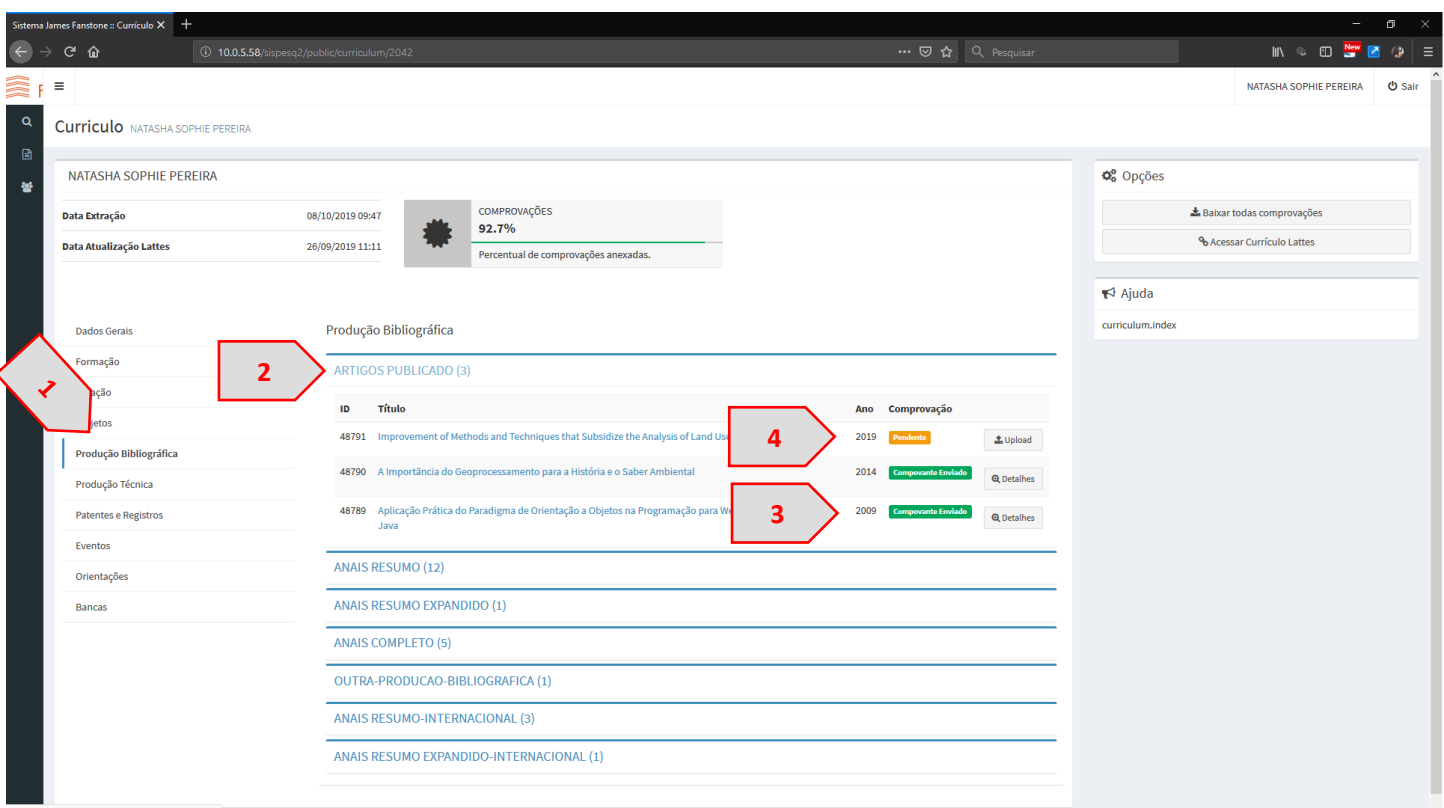

Figura 11. Comprovações Pendentes vs. Comprovações Enviadas.

- 2. Cada produção inserida no currículo lattes será apresentada de forma similar à [Figura 11.](#page-9-1)
- 3. Para cadastrar o comprovante para uma produção, clique no botão "Upload" em frente à marcação amarela "Pendente" ([Figura 11.](#page-9-1)4). Uma janela de pop-up será aberta onde você poderá arrastar o arquivo desejado para o campo predefinido (1) ou buscar o arquivo em seu computador através do botão "Procurar" (2), conforme [Figura 12.](#page-10-0)
	- a. É importante ressaltar que o sistema somente permite a inserção de arquivos no formato PDF.
	- b. Caso seu arquivo não esteja em PDF, faça a conversão. Como sugestão, é possível utilizar sites como o Smallpdf [<https://smallpdf.com/pt/conversor-de-pdf>](https://smallpdf.com/pt/conversor-de-pdf) ou o PDF Converter [<https://www.freepdfconvert.com/pt/word-para-pdf>](https://www.freepdfconvert.com/pt/word-para-pdf).

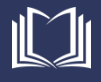

<span id="page-10-0"></span>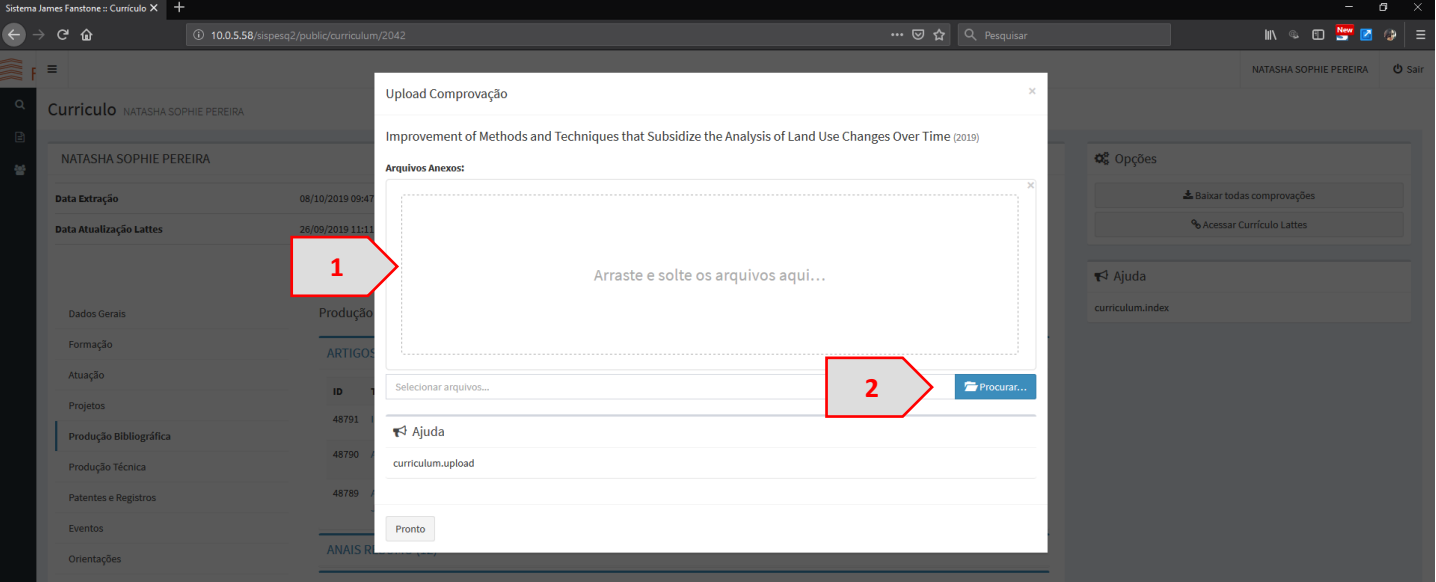

Figura 12. Formulário para Upload de Comprovante

- 4. Para arrastar um arquivo para o campo adequado [\(Figura 12.](#page-10-0)1), encontre o arquivo previamente em seu computador, selecione-o e arraste soltando sobre o campo adequado.
- 5. Ao clicar no botão "Procurar" ([Figura 12.](#page-10-0)2), uma nova janela será aberta onde você poderá procurar em seu computador pelo documento adequado para comprovar aquela publicação. Ao encontrar o arquivo, selecione-o (1) e clique em "Abrir" (2), conforme apresentado na [Figura 13.](#page-10-1)

<span id="page-10-1"></span>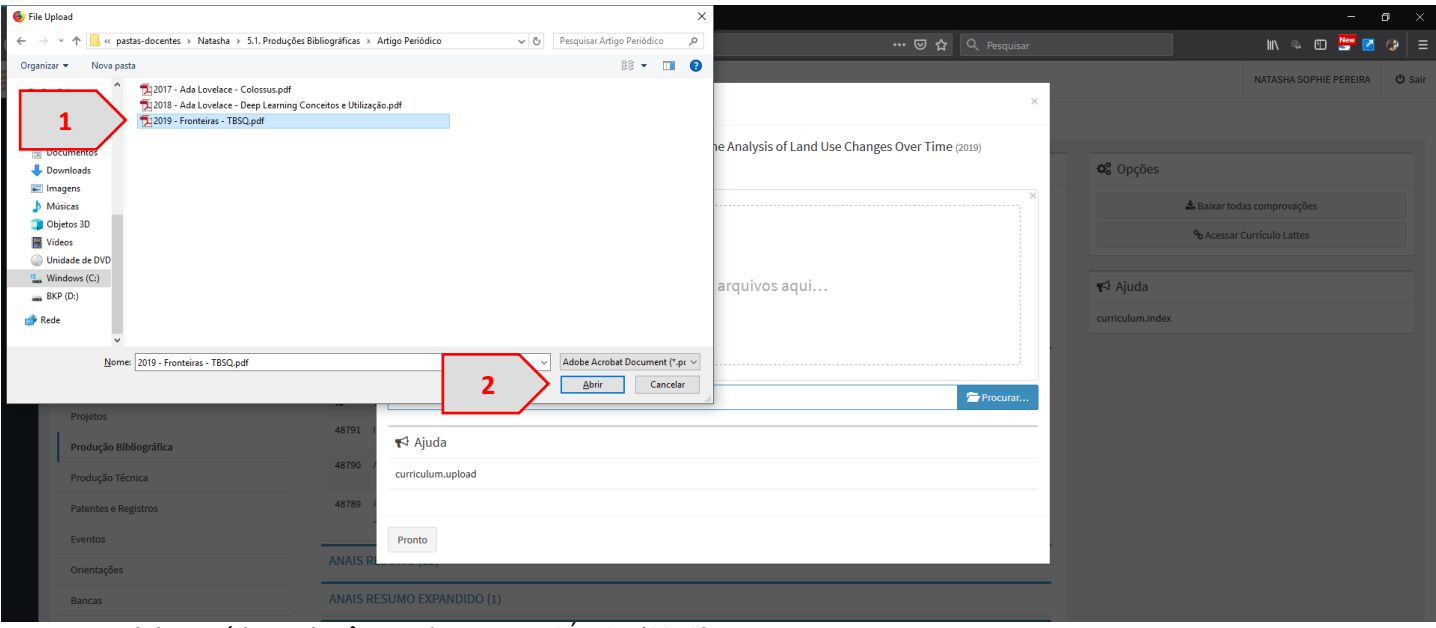

Figura 13. Buscando arquivo no computador.

Fonte: Portal de Periódicos Eletrônicos da UniEVANGÉLICA (2019)

6. Ao soltar um arquivo no campo adequado, ou buscar o arquivo no computador, ele será carregado na janela do Formulário para Upload de comprovante. Após a conclusão do carregamento, uma mensagem de concluído será apresentada (1). Clique no botão "Pronto" (2), conforme apresentado na [Figura 14.](#page-11-0)

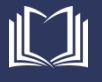

Figura 14. Arquivo de comprovante carregado.

<span id="page-11-0"></span>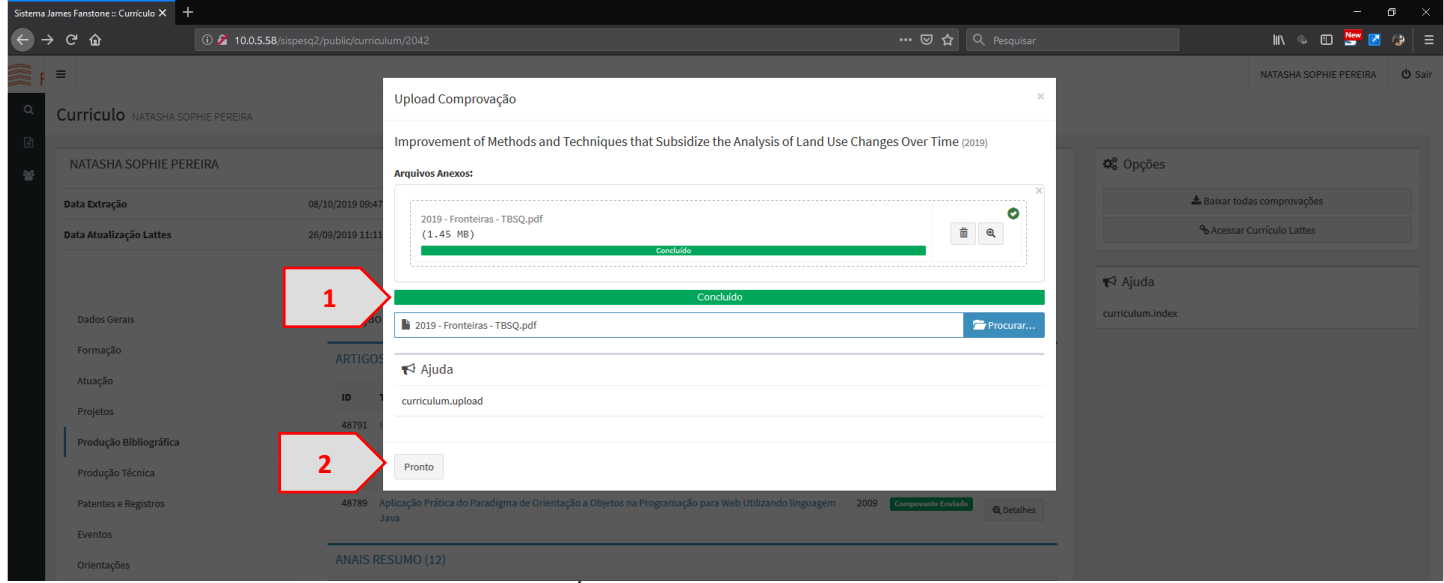

Fonte: Portal de Periódicos Eletrônicos da UniEVANGÉLICA (2019)

7. Após finalizar o cadastro de um comprovante, sua marcação passará a ser verde "Comprovante enviado" e o botão lateral "Detalhes" (1), conforme apresentado na [Figura 15.](#page-11-1)

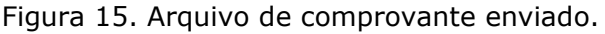

<span id="page-11-1"></span>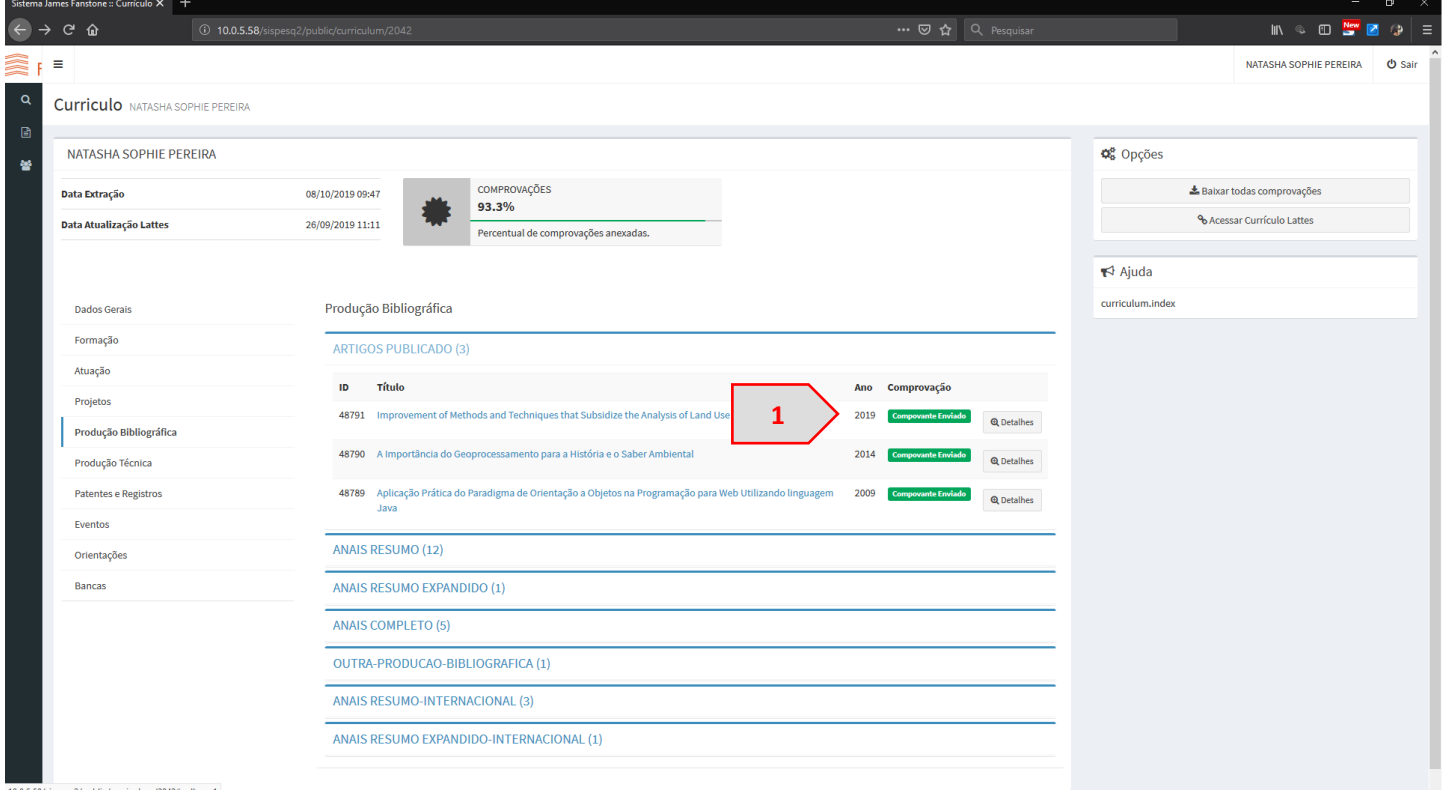

Fonte: Portal de Periódicos Eletrônicos da UniEVANGÉLICA (2019)

#### <span id="page-12-0"></span>**Editar Comprovantes**

Após cadastrar um comprovante no sistema, é possível adicionar novos comprovantes para a mesma produção, ou editar/excluir o comprovante cadastrado.

1. Para editar o(s) comprovante(s) de uma publicação registrada, basta clicar no botão "Detalhes" (1) ao lado da marcação verde "Comprovante Enviado" ([Figura 15.](#page-11-1)1). Você será redirecionado à página que contém todos os comprovantes cadastrados para aquela publicação. Você poderá baixar este comprovante (1), excluir o comprovante (2), ou adicionar mais comprovantes para aquela publicação (3), conforme [Figura 16.](#page-12-1)

<span id="page-12-1"></span>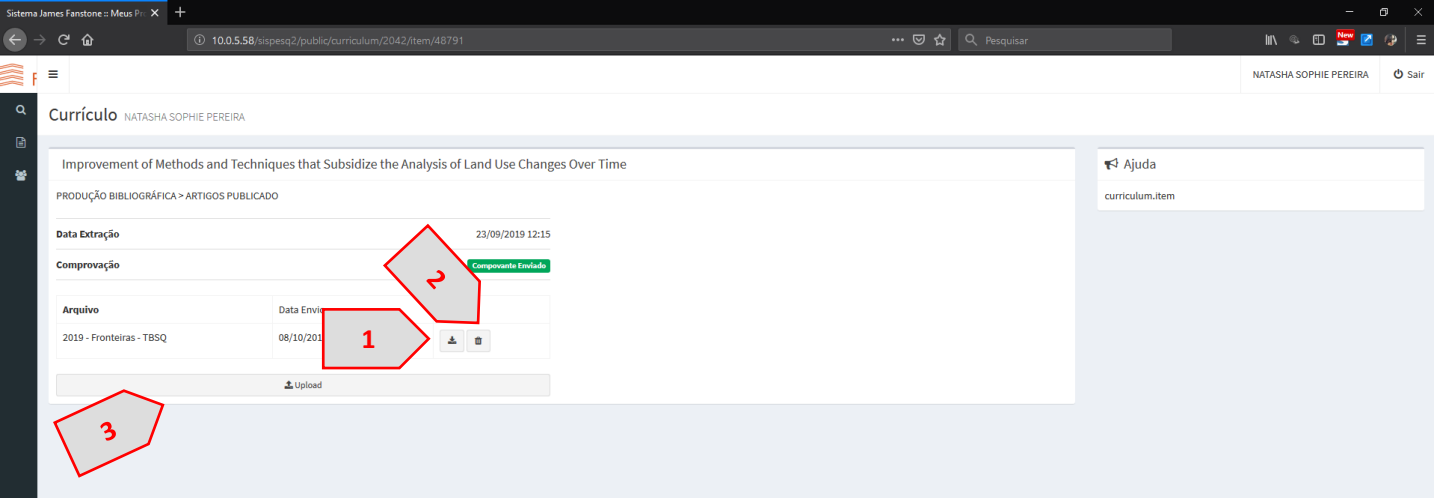

Figura 16. Editar Arquivos de comprovantes enviados.

- 2. É possível fazer o upload de várias comprovações para a mesma publicação. Por exemplo, no caso de formação acadêmica, é possível anexar um arquivo com o certificado de conclusão e outro arquivo com o histórico escolar para um mesmo curso.
	- a. Observe para que arquivos duplicados não sejam inseridos para uma mesma publicação.
- 3. Ao excluir todos os arquivos de comprovação, a publicação volta ao status de "Pendente" ([Figura](#page-9-1)  [11.](#page-9-1)4), sendo necessário inserir novamente a comprovação.

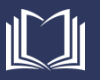

#### <span id="page-13-0"></span>**Pessoas e Grupos**

Um gestor de curso tem a possibilidade de acompanhar e editar as comprovações dos docentes vinculados ao curso.

1. No menu lateral esquerdo, acesse o item "Pessoas e Grupos" (1), conforme apresentado na [Figura](#page-16-1)  [24.](#page-16-1)

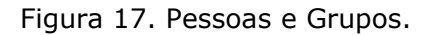

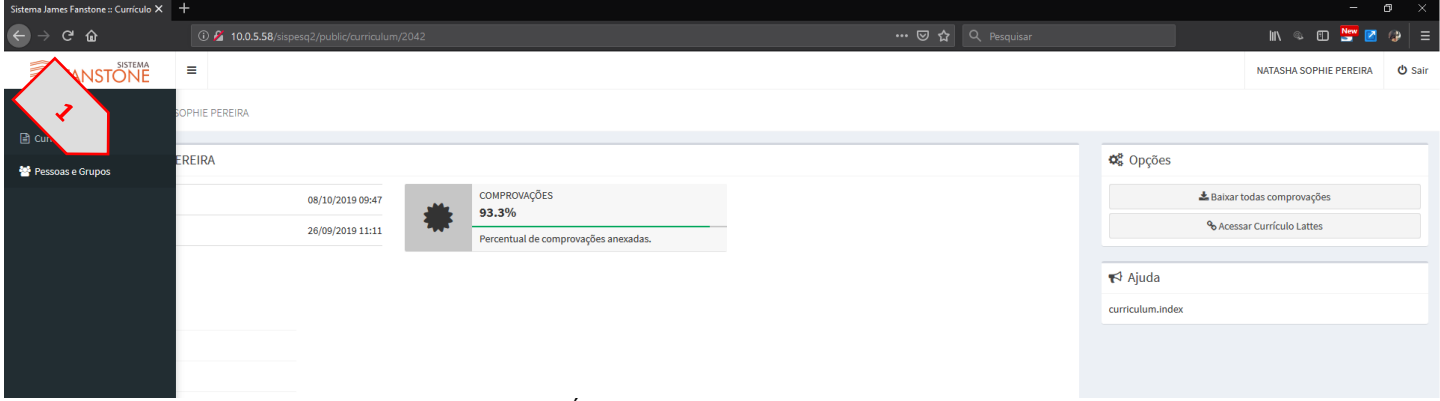

Fonte: Portal de Periódicos Eletrônicos da UniEVANGÉLICA (2019)

- 2. Uma nova tela será apresentada contendo cada Equipe que estão sob a responsabilidade daquele gestor (1), conforme apresentado na [Figura 18.](#page-13-1)
	- a. Para acessar uma equipe, basta clicar em seu nome.

#### Figura 18. Equipes.

<span id="page-13-1"></span>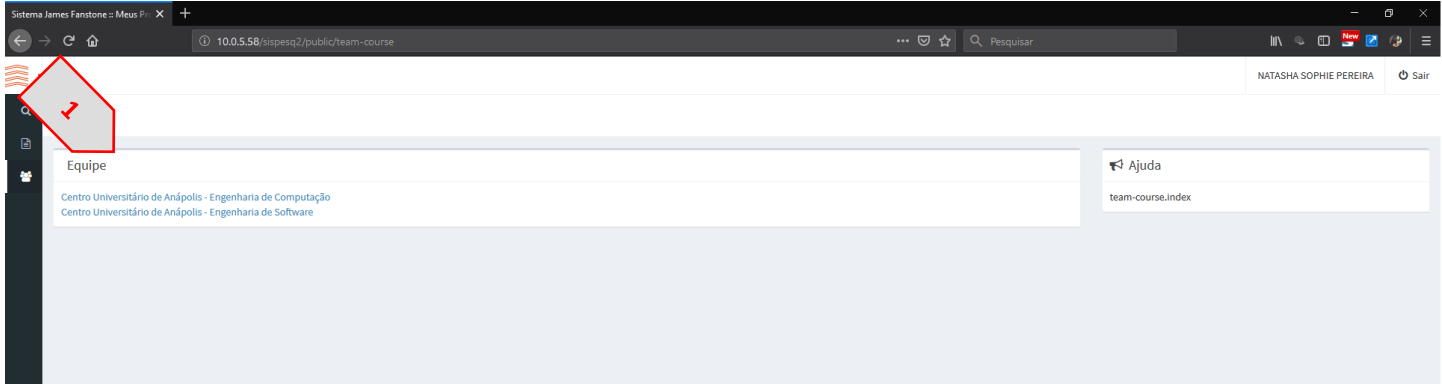

- 3. Ao selecionar uma equipe, serão apresentados todos os docentes vinculados a ela. Na listagem de docentes (1), é possível verificar a Nota do Docente de acordo com suas publicações (2), a data da última atualização do currículo lattes daquele docente (3), exportar as informações (4), e os botões para excluir (5) ou editar (6) as comprovações de um docente. É permitido, também, ao gestor, adicionar novos docentes (7) ao curso e atualizar todos as produções lançadas no currículo lattes pelos docentes (8). Veja a [Figura 19.](#page-14-0)
	- a. Inicialmente, as equipes são alocadas nos cursos de acordo com o registro de vínculo institucional, ou seja, de acordo com o curso onde o docente está lotado.
	- b. A exportação das informações poderá ser feita para os formatos Excel, CSV, ou PDF. Ou Copiar (Copy) todas as informações apresentadas na tela para a área de transferência.

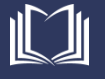

Figura 19. Equipe do curso.

<span id="page-14-0"></span>

|                                 | Sistema James Fanstone :: Equipe $- \times - +$                                                                                                    |                                    |                     |                                                       | $\bullet$<br>$\equiv$                                                                                                    | $\boldsymbol{\times}$ |
|---------------------------------|----------------------------------------------------------------------------------------------------|------------------------------------|---------------------|-------------------------------------------------------|----------------------------------------------------------------------------------------------------|-----------------------|
| $\leftarrow$<br>$\rightarrow$   | $C$ $\hat{w}$<br>18 proppe.unievangelica.edu.br/sistema-james-fanstone/public/team-course/18                                                                                                    |                                    |                     | $\cdots$ $\odot$ $\uparrow$ $\circ$ $\circ$ Pesquisar | $\mathbb{I} \mathbb{I} \quad \mathbb{I} \quad \mathbb{I}$ |                       |
| â<br>$\mathbf{r}$ =             |                                                                                                    |                                    |                     |                                                       | NATASHA SOPHIE PEREIRA                                                                                                    | <b>の Sair</b>         |
| $\mathbf{Q}$<br>$\boxplus$<br>蕴 | Equipe Engenharia de Computação<br><b>MA</b> Relatórios<br>₹                                                                                                    | ډۍ                                 |                     | 9                                                     | & Adicionar                                                                                                    |                       |
|                                 |                                                                                                    |                                    |                     | Copy Excel CSV PDF                                    | CPF                                                                                                    |                       |
|                                 | <b>Nome</b>                                                                                                    | <b>JE</b> Nota                     | IT Data Atualização | 井<br>Jî.                                              | Adicionar                                                                                                    |                       |
|                                 | <b>ADRIELLE BEZE PEIXOTO</b>                                                                                                    | NOTA <sub>1</sub>                  | 01/04/2019          | 5<br>$\mathbf{x}$ and                                 |                                                                                                    |                       |
|                                 | ALEXANDRE MORAES TANNUS                                                                                                    | NOTA <sub>1</sub>                  | 07/04/2019          | $x$ B                                                 | <sup>4</sup> + Opções                                                                                                    |                       |
|                                 | ALINE DAYANY DE LEMOS                                                                                                    | NOTA <sub>1</sub>                  | 31/07/2019          | σ                                                     | 8<br>Buscar Atualizaçõe Lattes                                                                                                    |                       |
|                                 | EDUARDO DOURADO ARGOLO                                                                                                    | NOTA <sub>1</sub>                  | 01/10/2019          |                                                       |                                                                                                    |                       |
|                                 | FRANCISCO EDILSON DE SOUZA                                                                                                    | NOTA <sub>1</sub>                  | 05/04/2019          | $x$ <sup>B</sup>                                      | $\blacktriangleright$ Ajuda                                                                                                    |                       |
|                                 | <b>KLEBER SILVESTRE DIOGO</b>                                                                                                    | NOTA <sub>1</sub>                  | 18/09/2019          | $x$ <sup>B</sup>                                      | team-course.index                                                                                                    |                       |
|                                 | <b>LUCIANA NISHI</b>                                                                                                    | NOTA <sub>1</sub>                  | 20/08/2019          | $\mathbf{x}$ B                                        |                                                                                                    |                       |
|                                 | MARCELO DE CASTRO CARDOSO                                                                                                    | NOTA <sub>1</sub>                  | 27/06/2019          | $x$ <sup>B</sup>                                      |                                                                                                    |                       |
|                                 | MARCIO MARIANO DA SILVA                                                                                                    | NOTA <sub>1</sub>                  | 20/03/2019          | $x$ <sup>B</sup>                                      |                                                                                                    |                       |
|                                 | MILLYS FABRIELLE ARAUJO CARVALHAES                                                                                                    | NOTA <sub>1</sub>                  | 02/04/2019          | $\mathbf{x}$ and                                      |                                                                                                    |                       |
|                                 | NATASHA SOPHIE PEREIRA                                                                                                    | NOTA <sub>1</sub>                  | 02/10/2019          | $x$ <sup>B</sup>                                      |                                                                                                    |                       |
|                                 | <b>RENATA DUTRA BRAGA</b>                                                                                                    | NOTA <sub>1</sub>                  | 10/07/2019          | $x$ <sup>B</sup>                                      |                                                                                                    |                       |
|                                 | VIVIANE CARLA BATISTA POCIVI                                                                                                    | NOTA <sub>1</sub>                  | 12/04/2019          | $\mathbf{x}$ B                                        |                                                                                                    |                       |
|                                 | <b>WALQUIRIA FERNANDES MARINS</b>                                                                                                    | NOTA <sub>1</sub>                  | 20/03/2019          | $x$ <sup>B</sup>                                      |                                                                                                    |                       |
|                                 | WILLIAM PEREIRA DOS SANTOS JÚNIOR                                                                                                    | NOTA <sub>1</sub>                  | 30/04/2019          | $\mathbf{x}$ $\mathbf{B}$                             |                                                                                                    |                       |
|                                 | Mostrando de 1 até 15 de 15 registros<br>$-1$ $\wedge$ $\wedge$ | $1^{\circ}$<br>Próximo<br>Anterior |                     | $\checkmark$                                          |                                                                                                    |                       |

4. Para vincular um novo docente ao curso, no campo Adicionar [\(Figura 19.](#page-14-0)7), digite o número de CPF do docente (1) e clique no botão "Adicionar" (2), conforme apresentado na [Figura 20.](#page-14-1)

<span id="page-14-1"></span>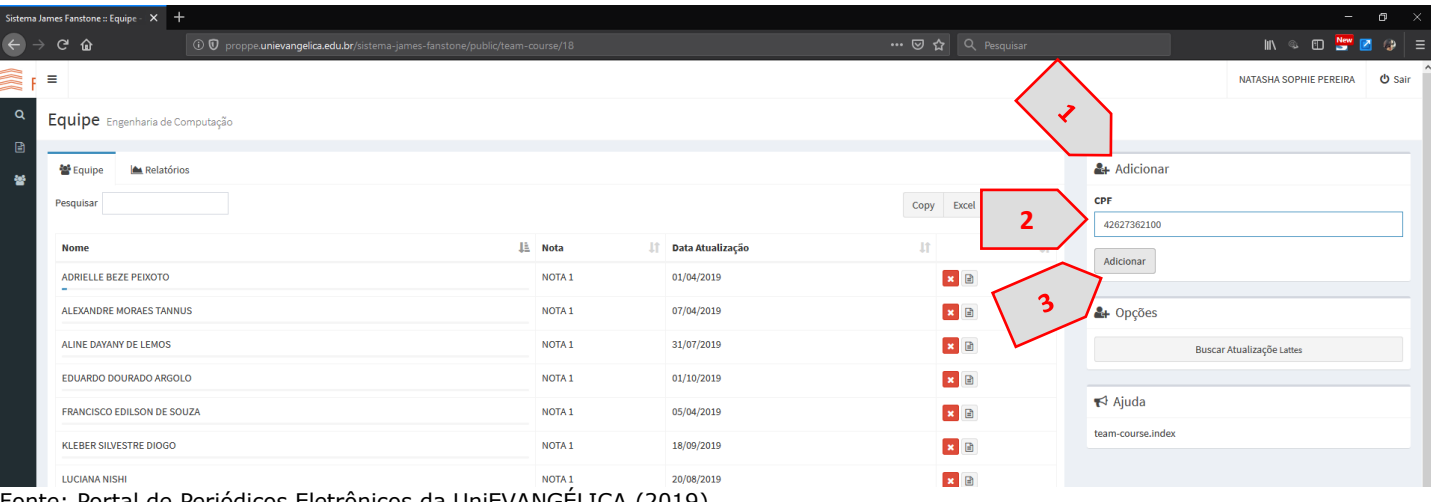

Figura 20. Vinculando um novo docente ao curso.

- 5. Após adicionar, o docente e suas informações de nota e data de atualização serão acrescentados na listagem de docentes do curso [\(Figura 21\)](#page-15-0).
	- a. Ao adicionar um docente, todos os comprovantes já cadastrados no sistema serão apresentados.
	- b. O módulo Scentia do Sistema James Fanstone foi desenvolvido para centralizar as informações e comprovações de produção docente, deste modo, sempre que um

comprovante for cadastrado, ele será disponibilizado a todos os cursos onde o docente está vinculado.

<span id="page-15-0"></span>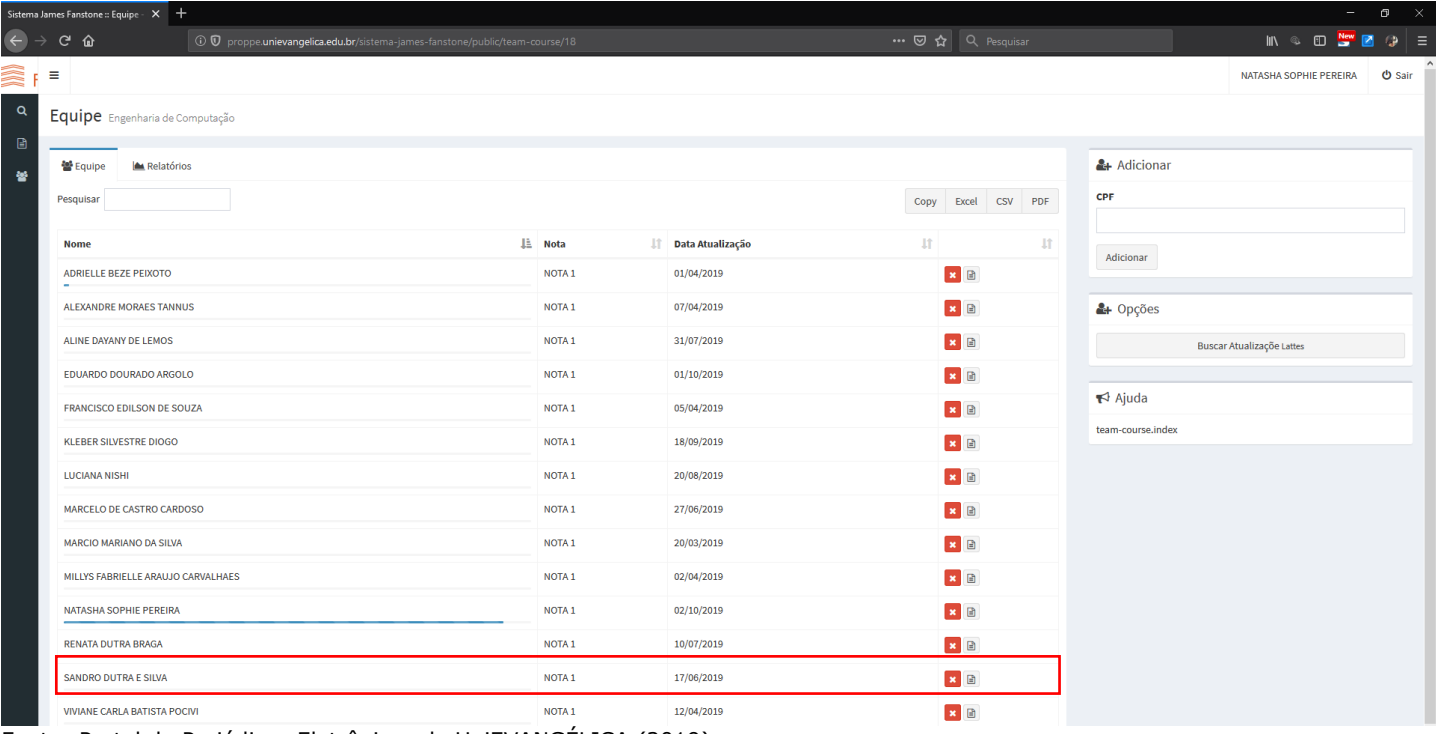

Figura 21. Novo docente vinculado ao curso.

Fonte: Portal de Periódicos Eletrônicos da UniEVANGÉLICA (2019)

- 6. Quando um docente deixa de ministrar aula no curso, é possível desvincular este docente do curso. Para isso, basta clicar no botão excluir [\(Figura 19.](#page-14-0)5) em frente ao nome do docente que deseja remover. Ao clicar no botão excluir, uma mensagem de confirmação será apresentada na tela, para que você confirme a exclusão do docente. Nesta mensagem, pressione o botão "OK" (1). Veja
	- a. Excluir um docente não o elimina do sistema, nem exclui suas comprovações cadastradas, apenas remove o vínculo do docente com aquele curso.

Figura 22. Novo docente vinculado ao curso.

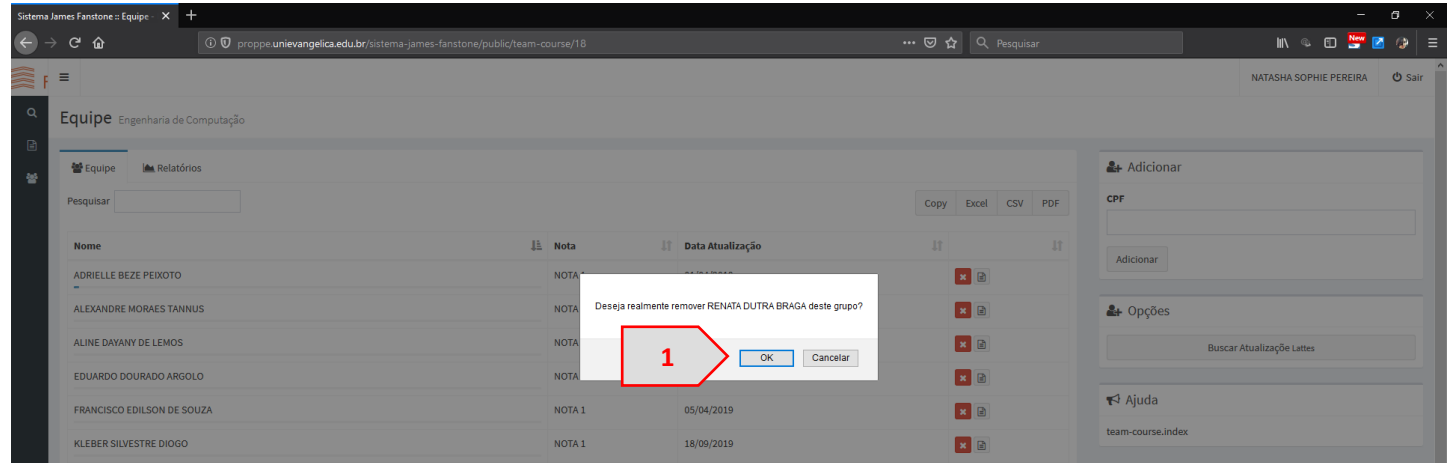

Fonte: Portal de Periódicos Eletrônicos da UniEVANGÉLICA (2019)

7. Após a remoção, o docente não será mais exibido na lista de docentes do curso.

#### <span id="page-16-0"></span>**Recuperar Senha**

Caso você esqueça sua senha, ou caso seja pré-cadastrado no sistema pelo curso, é necessário realizar a entrada de uma nova senha no sistema. Para isso, siga os passos abaixo.

1. Para recuperar senha, ao acessar a tela inicial do sistema [\(Figura 2\)](#page-4-2), você deverá clicar no link "esqueci minha senha"  $(1)$ , conforme apresentado na [Figura 23.](#page-16-2)

<span id="page-16-2"></span>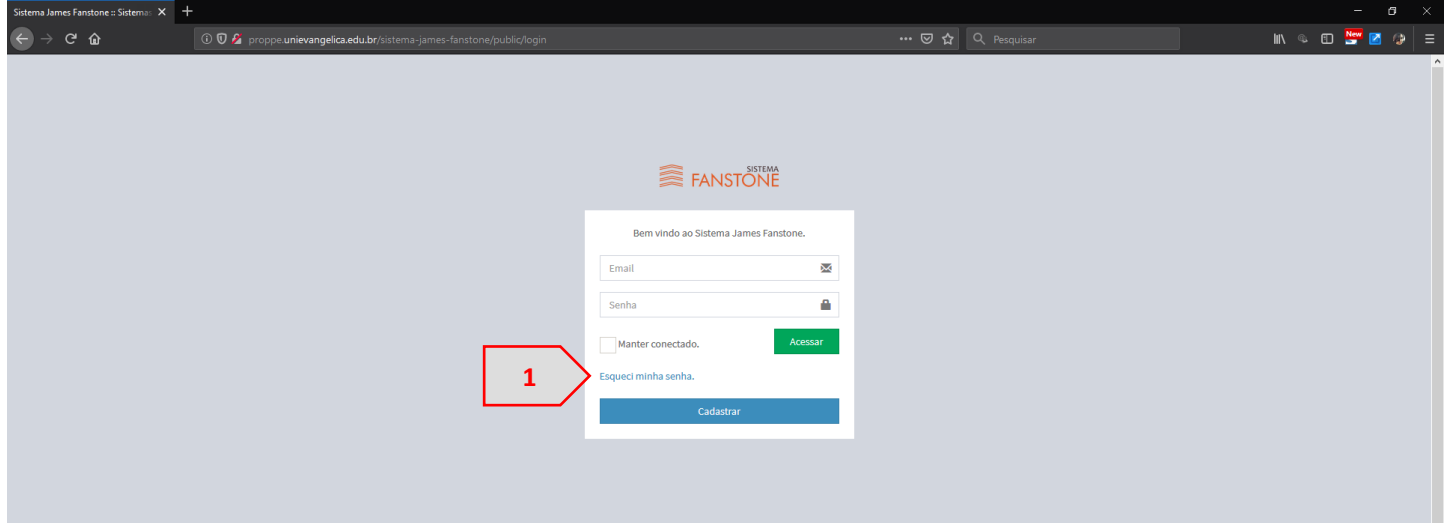

Figura 23. Recuperar Senha.

Fonte: Portal de Periódicos Eletrônicos da UniEVANGÉLICA (2019)

2. Uma página será aberta onde você deverá digitar seu e-mail (1) e clicar no botão "Enviar link de recuperação de senha" (2), de acordo com a [Figura 24.](#page-16-1)

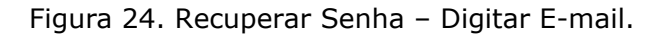

<span id="page-16-1"></span>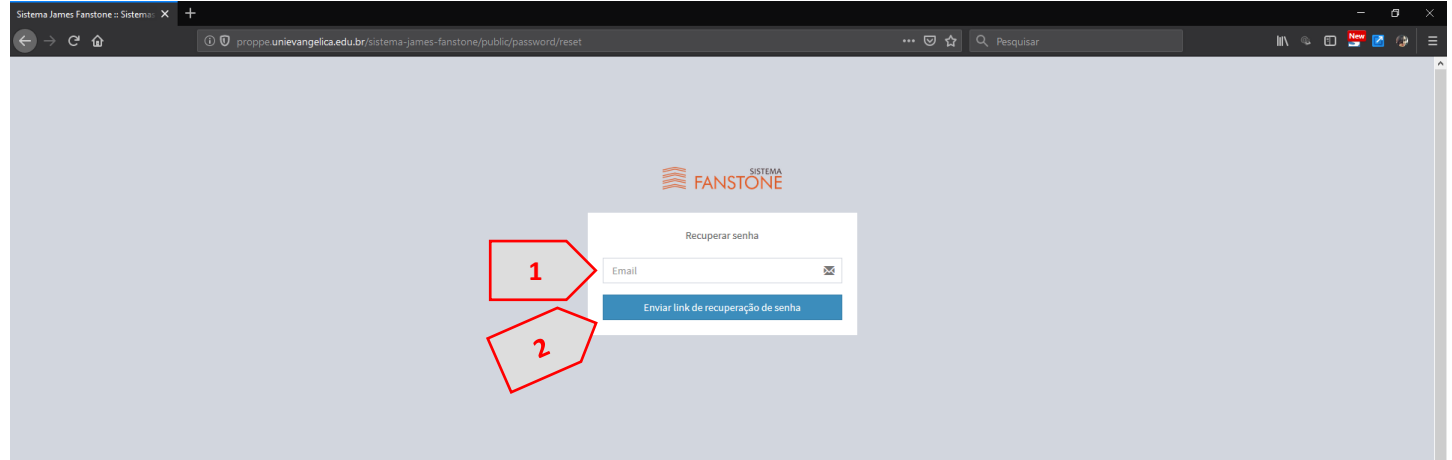

Fonte: Portal de Periódicos Eletrônicos da UniEVANGÉLICA (2019)

3. O e-mail digitado [\(Figura 24.](#page-16-1)1) deve ser o mesmo e-mail registrado no sistema *Lyceum*. Caso um e-mail diferente seja digitado, uma mensagem de erro (1) será apresentada, conforme [Figura 25.](#page-17-0) Caso não tenha ciência de seu e-mail cadastrado no *Lyceum*, verifique junto à secretaria de seu curso, ou no Docente Online.

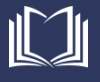

<span id="page-17-0"></span>Figura 25. Recuperar Senha – E-mail incorreto.

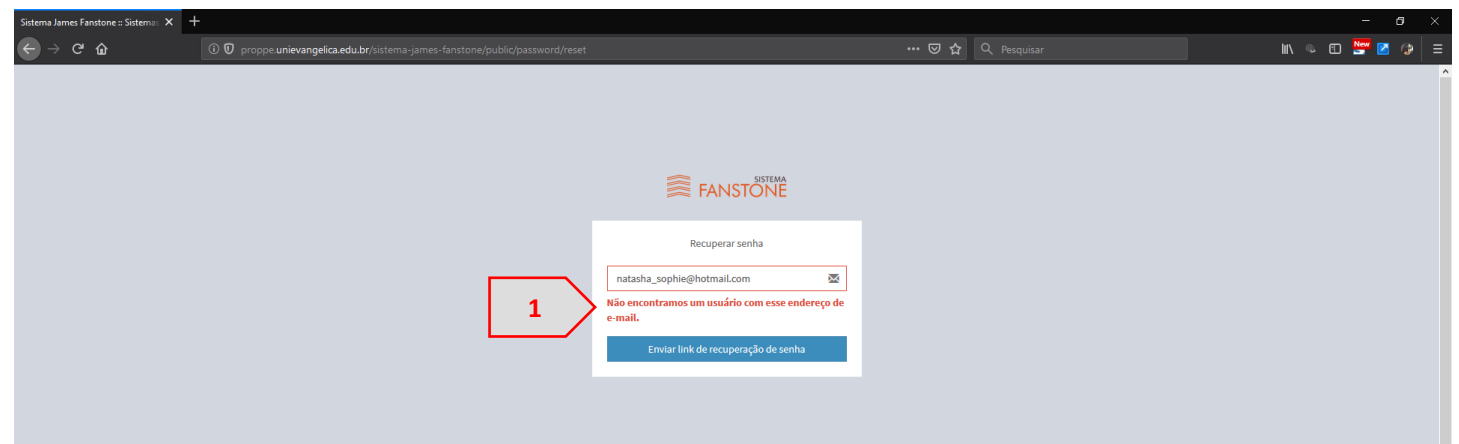

4. Digite o e-mail correto (1), de acordo com seu registro no *Lyceum*, e clique no botão "Enviar Link de recuperação de senha" (2), de acordo com a [Figura 26.](#page-17-1)

Figura 26. Recuperar Senha – E-mail correto.

<span id="page-17-1"></span>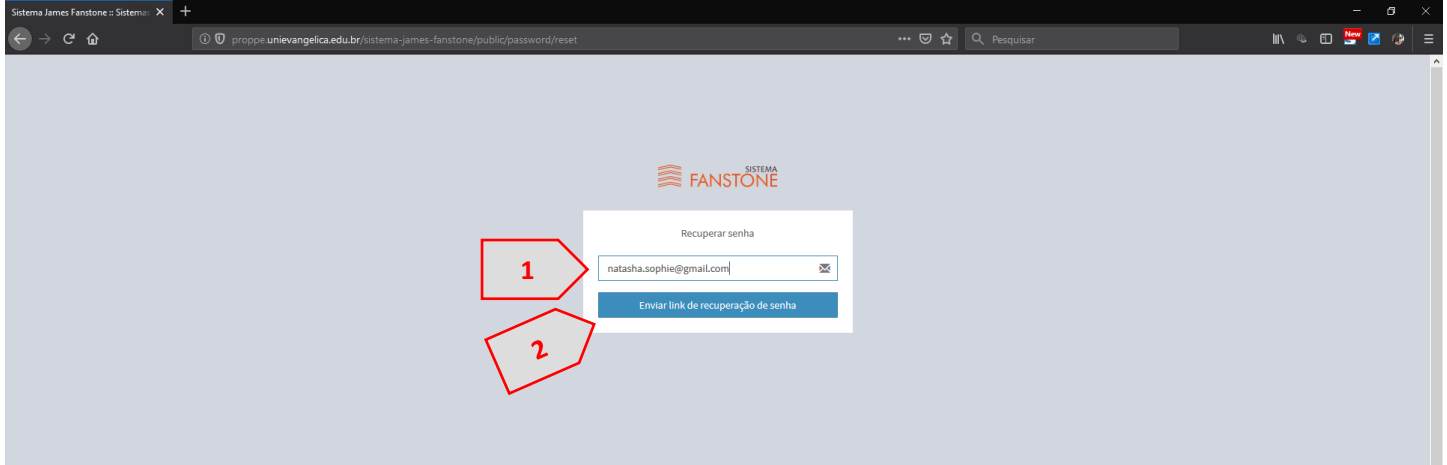

Fonte: Portal de Periódicos Eletrônicos da UniEVANGÉLICA (2019)

5. Uma mensagem informando que um e-mail contendo um link para recuperação de senha foi enviado será apresentada (1), conforme [Figura 27.](#page-18-0)

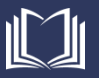

<span id="page-18-0"></span>Figura 27. Recuperar Senha – E-mail enviado.

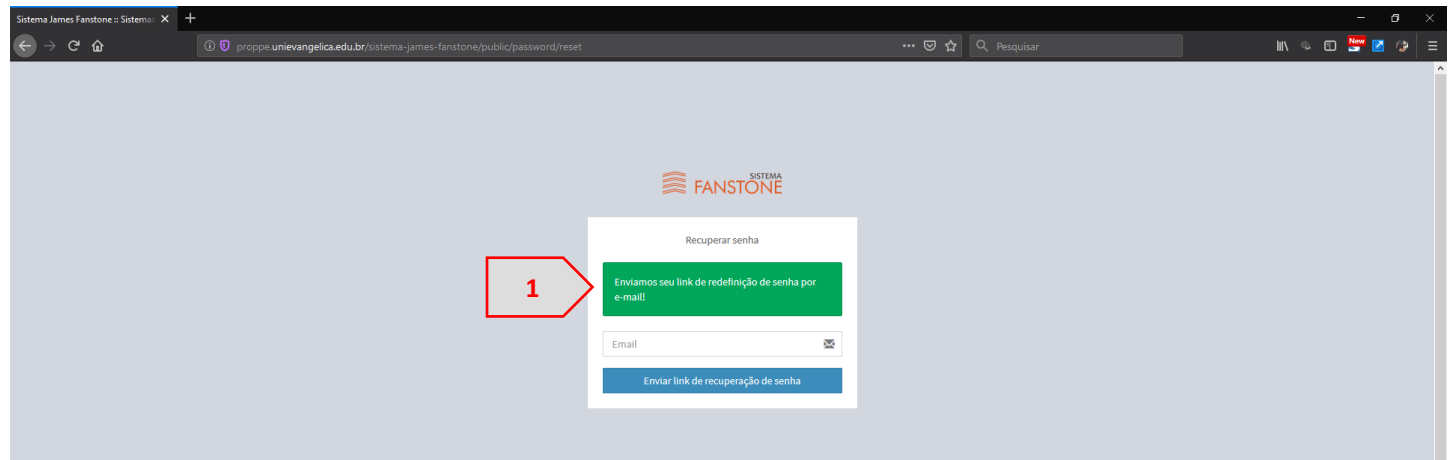

6. Acesse seu e-mail, e verifique um e-mail encaminhado por Sistema James Fanstone [<unievangelica.pesquisa@gmail.com>](mailto:unievangelica.pesquisa@gmail.com) (1) com assunto "Sistema James Fanstone – Alterar Senha" (2). Ao abrir o e-mail, clique no botão "Resetar Senha" (3), de acordo com a [Figura 28.](#page-18-1)

Figura 28. E-Mail para Recuperação de Senha.

<span id="page-18-1"></span>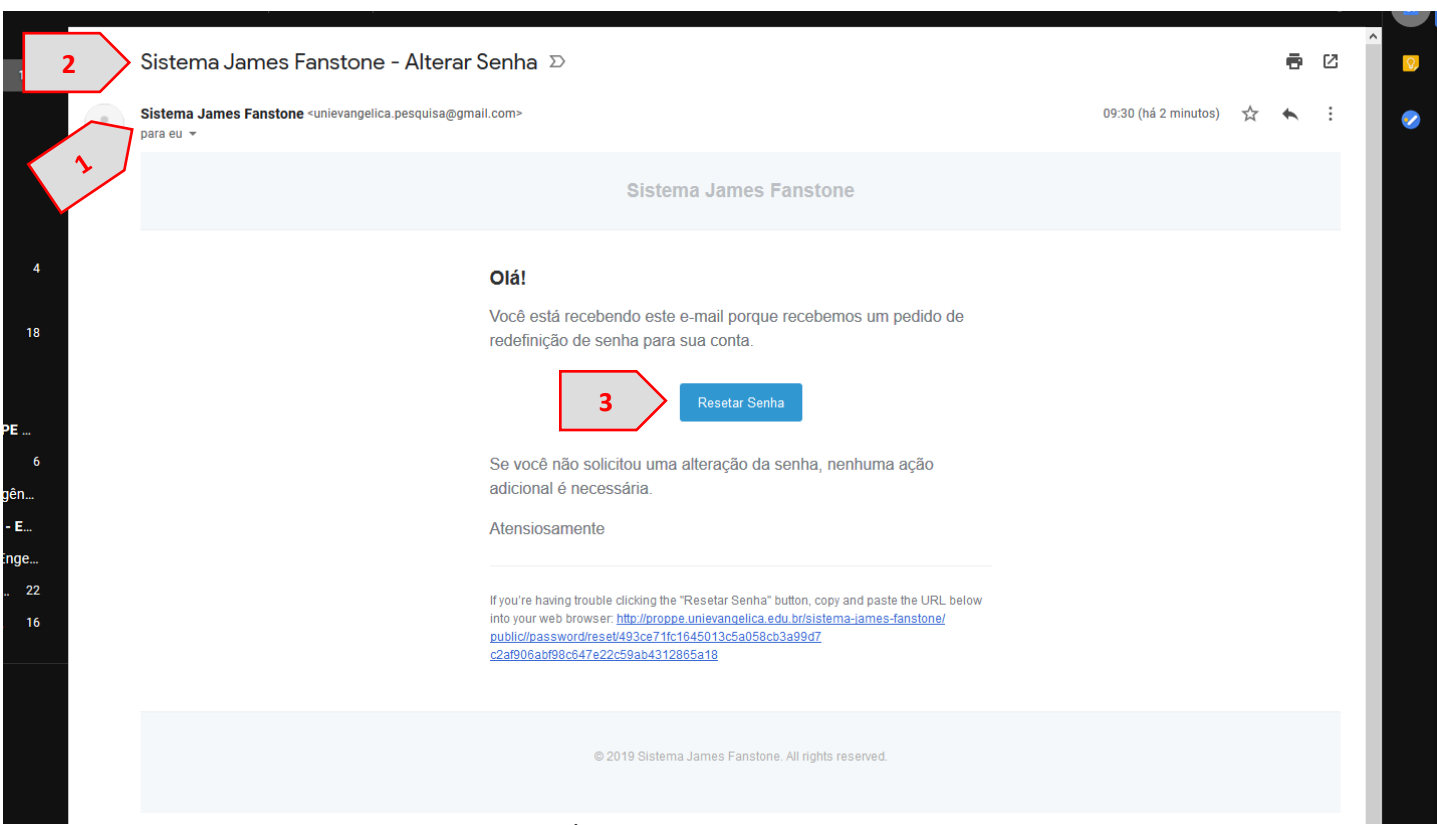

Fonte: Portal de Periódicos Eletrônicos da UniEVANGÉLICA (2019)

7. Uma nova janela será aberta, onde você deverá preencher o e-mail (1) (de acordo com seu cadastro no Lyceum), a nova senha (2), e repetir a digitação da nova senha (3). Após preencher todos os campos, clique no botão "Recuperar senha" (4). Conforme [Figura 29](#page-19-0)

<span id="page-19-0"></span>Figura 29. Formulário de Recuperação de Senha.

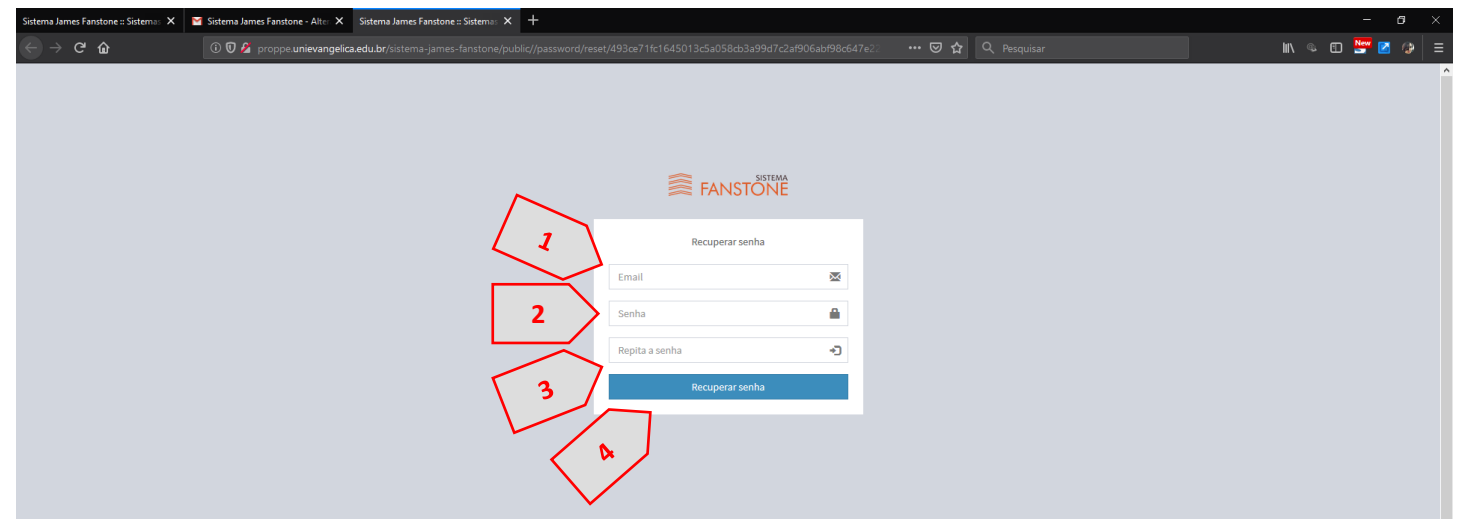

8. Em seguida você será redirecionado para a tela inicial do sistema [\(Figura 6\)](#page-6-1).

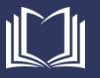

#### <span id="page-20-0"></span>**Solicitações de suporte / Reporte de erros**

Caso durante a utilização do Sistema James Fanstone, este apresente alguma falha ou mensagem de erro, feche o navegador, certifique-se que esteja seguindo corretamente as instruções desde manual e tente novamente. Se o problema persistir, favor informar ao Portal de Periódicos Eletrônicos da UniEVANGÉLICA, através do e-mail [periodicos@unievangelica.edu.br.](mailto:periodicos@unievangelica.edu.br)

Solicitamos que os e-mails sejam encaminhados com o maior número de detalhes possível, ou seja, mensagem de erro; em qual situação ocorreu; número de ocorrências; *Print-Screen* da tela; e qualquer outra informação que julgar pertinente.

Contamos com a sua colaboração para melhoria contínua desde software.

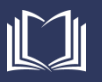